# **www.cusa.cat**

## **IMPORTANT !**

Per accedir al vostre comerç, necessitareu: 1 – Un email vàlid que heu de donar a CUSA 2 – Una contrasenya que CUSA us facilitarà per accedir a la zona reservada de socis 3 – Un Codi que CUSA us facilitarà per accedir al vostre comerç

## Instruccions Nivell usuari:

## **1‐ Registrar‐se**

A part baixa de la web hi trobareu un enllaç indicat "login". Cal acedir‐hi amb un e‐mail que heu de proporcionar a Cusa i una contrasenya que Cusa concedirà a cada usuari

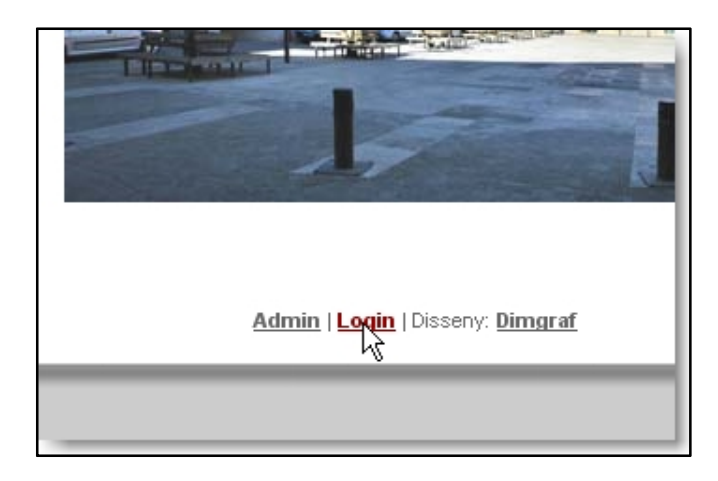

En ocasions posterior, podeu accedir directament a l'administració clicant l'enllaç Admin. El vostre ordinador recordarà automàticament la clau d'accés durant 30 dies si marqueu la casella "Recorda'm".

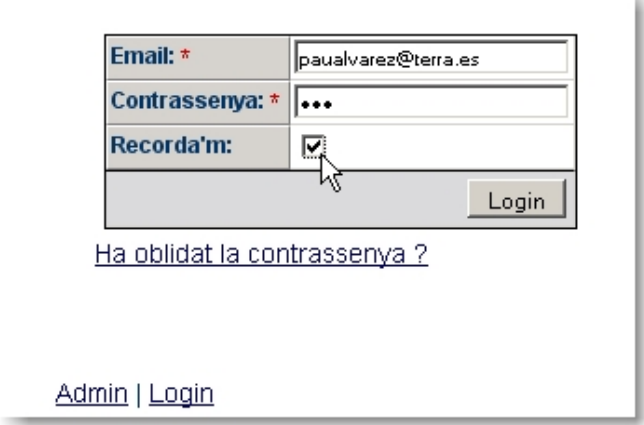

En el cas que hagueu oblidat la vostra contrasenya, l'enllaç de la imatge us la reenviarà al vostre mail.

## **2 – Accedir al vostre comerç**

Introduïu el Codi que us hagi donat Cusa per al vostre comerç. Cal respectar la condició de Majúscula o Minúscula de la contrasenya.

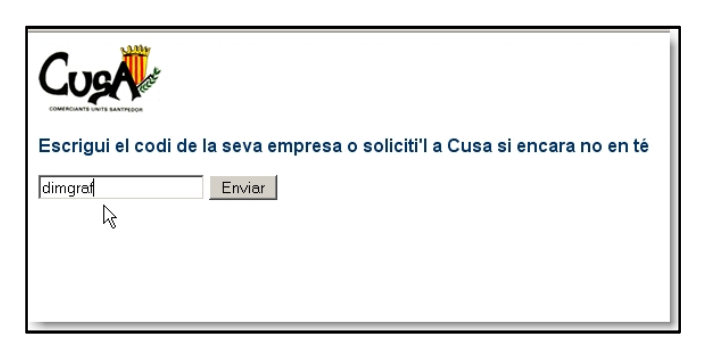

Quan l'envieu, el sistema us portarà a la vostra web. Directament a la gestió de imatges

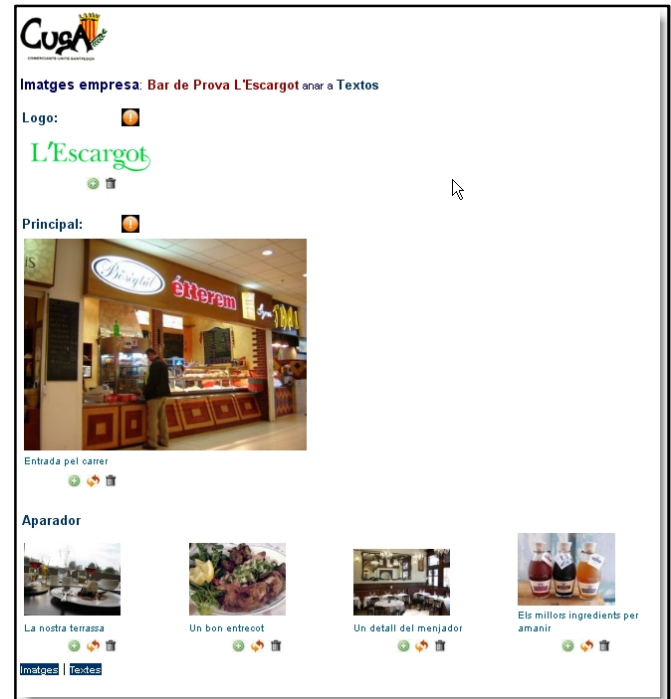

A partir d'aquí, tots els enllaços tenen instruccions de funció, que veureu posant el ratolí al damunt sense clicar.

## **3 – Afegir un logo**

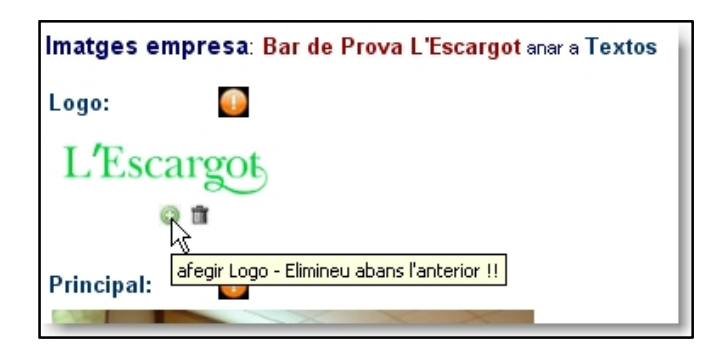

**3.1** Posant el ratolí damunt el símbol "+" sortirà una instrucció que us recordarà d'eliminar el logo existent si és que el voleu substituir per un de nou

**3.2** Si voleu eliminar el logo anterior, cliqui damunt el signe de paperera i sortirà el següent diàleg

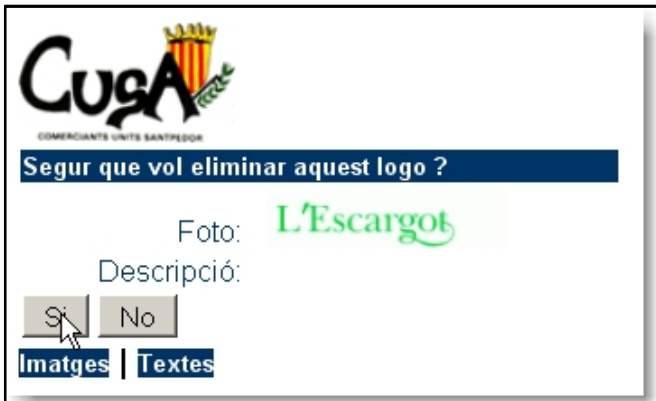

Veureu el logo en pantalla, amb la possibilitat de confirmar o cancel∙lar l'eliminació.

**3.3** Per posar un logo nou. Cliqueu damunt el "+" i sortirà el diàleg de la imatge següent

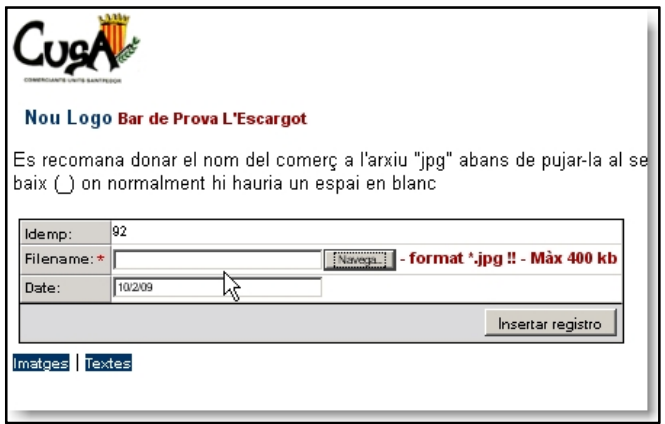

La pantalla us recordarà que la imatge ha de ser de format .jpg i de tamany inferior a 400 kb. Si alguna condició no es compleix, el sistema us informarà.

L'icona "Navega" us permetrà cercar una imatge dins del vostre ordinador i pujar‐la al vostre espai quan confirmeu "Insertar registre"

El servidor de Cusa retallarà automàticament el logo a unes mides standard.

## **4 – Afegir una imatge principal**

El funcionament és similar a l'anterior i la imatge quedarà reduïda a una amplada standard per tots els comerços. Si s'hi posa més d'una imatge, les organitzarà que es vegin una damunt de l'altre.

La diferencia principal amb l'apartat del Logo és que us convidarà a afegir un peu de foto.

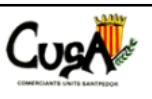

#### Nova imatge Principal Bar de Prova L'Escargot

Es recomana donar un nom significatiu a l'arxiu "jpg" abans de pujar-la al Poseu un guió baix (\_) on normalment hi hauria un espai en blanc

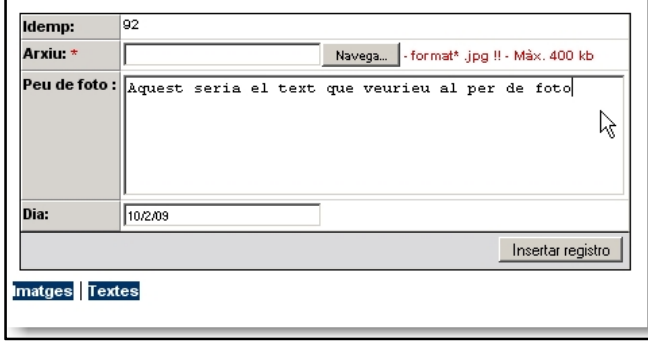

Tant a l'apartat Imatge Principal com Aparador hi veureu un símbol que us permetrà modificar peus de foto

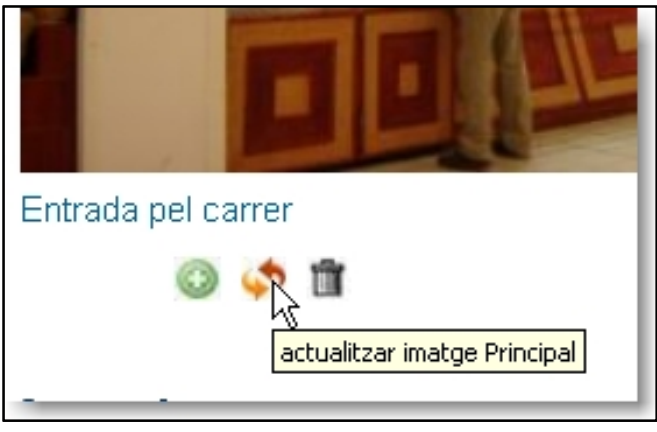

## **5 – Afegir imatge d'Aparador**

Aquest apartat s'utilitza per posar‐hi idees de temporada o de curt abast, tal com es pot fer a l'aparador d'un comerç. Per ex.

- Especialitats d'un restaurant
- Novetats de roba o calçat
- Imatges del productes en venda
- Viatges de temporada, etc…

## **6 – Afegir el text del cos principal**

**6.1** Des de quasi qualsevol de les pàgines que heu visitat, podeu triar entre gestió de textos i de imatges amb el menú inferior

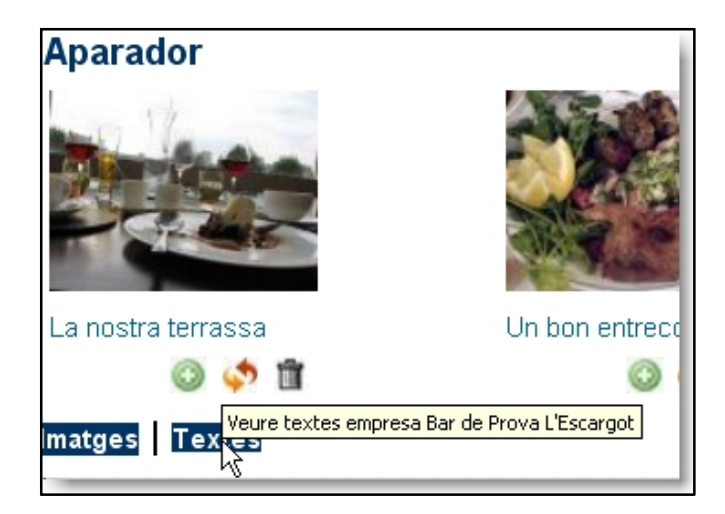

**6.2** Cliqueu per anar a veure els textos

|                      | Empresa Bar de Prova L'Escargot                                                                                                    |
|----------------------|----------------------------------------------------------------------------------------------------|
| Descripció activitat | Codi dimgraf<br>Adressa C. La Bauma dels Corbs, 27<br>E-mail pau@dimensiografica.com<br>Web www.dimensiografica.com<br>Telf 93 116 5179<br>Eax 93,000,00.00<br>Lema comercial Nova web amb possibilitats il limitades<br>Definició activitat Aquí s'hi trovaran les diferents possibilitats que dona la nova web de Cusa<br><b>Restaurant l'Escargot</b>   |
|                      | Descobrireu una cuina Mediterrània i de mercat, on podreu escollir entre una d<br>prestige més llarg, que us permetrà de conèixer un major nombre de plats. Me<br>l'Opinió pel seu interiorisme. L'espai principal de menjador, annex a un jardí, q<br>contiguio de es el marc ideal per prendre un aperitiu o acabar degustant un bot<br>acollidora casa. |
|                      | Descobrireu una cuina Mediterrània i de mercat, on podreu escollir entre una d<br>prestige més llarg, que us permetrà de conèixer un major nombre de plats. Me<br>l'Opinió pel seu interiorisme. L'espai principal de menjador, annex a un jardí, q<br>contigu que és el marc ideal per prendre un aperitiu o acabar degustant un bol<br>acollidora casa.  |
|                      |                                                                                                    |

Aquí podreu revisar els textes del vostre comerç. A la part de baix de la pàgina hi trobareu

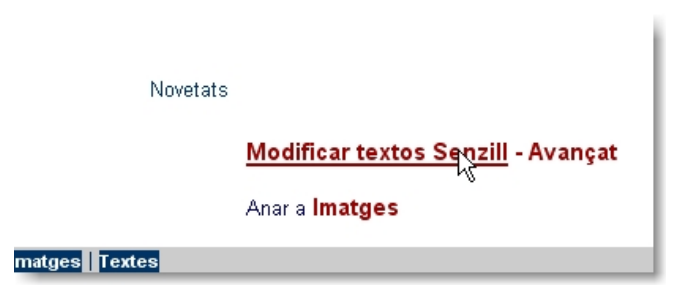

## **6.3 "Modificar textos Senzill"**

Aquí hi ha la possibilitat de modificar textos no formatejats o copiar‐hi textos procedents de Word.

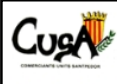

Modificar textos Bar de Prova L'Escargot

Tots els textos recollits en aquesta pàgina seran la base d'exploració per la pàgina "cercar c

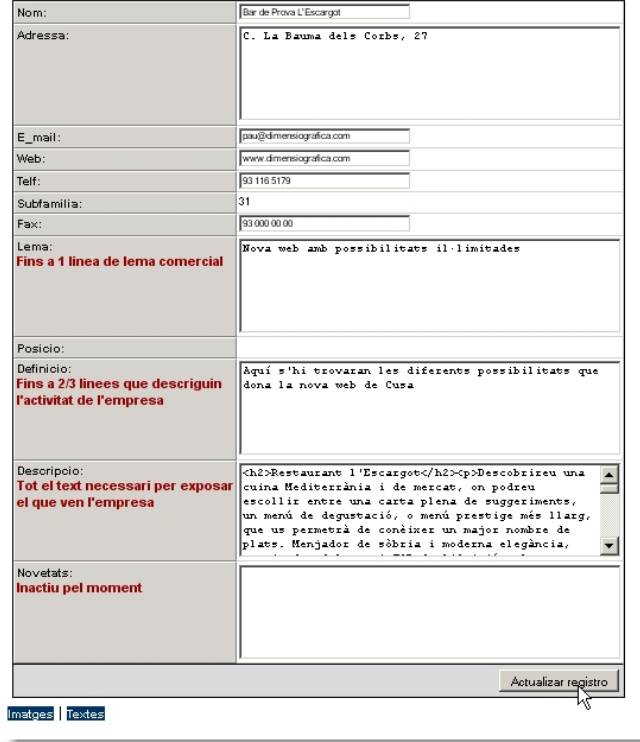

## **6.4 "Modificar textos Avançat"**

Aquesta opció serveix per modificar el text principal de la pàgina (Descripció) de cada comerciant i té possibilitats amplíssimes, ja que permet configurar la plana corresponent de forma similar a com es fa una pàgina de Word. Així, s'hi poden:

- incorporar imatges,
- posar taules de text
- canviar el color de les lletres
- canviar el tamany i aspecte
- fer llistes numerades o sense numerar
- incorporar enllaços web
- i moltes coses més

L'ús d'aquesta possibilitat, tot I la seva simplicitat, necessitaria algunes hores de pràctica o bé sol∙licitar la col∙laboració de personal ja experimentat de Cusa o, si fos un disseny molt complex, també Dimgraf ens posem a la vostra disposició.

Les possibilitats que donaria aquesta modificació avançada de textos son, per ex.:

Exposició diària del menú o la carta d'un restaurant Exposició de viatges en oferta

Enumerar els serveis d'una gestoria

Posar tots els articles més interessant o novedosos de qualsevol comerç

Aquesta plana s'assemblaria a la part de l'Aparador , però amb un disseny molt més flexible.

### Modificar textos:

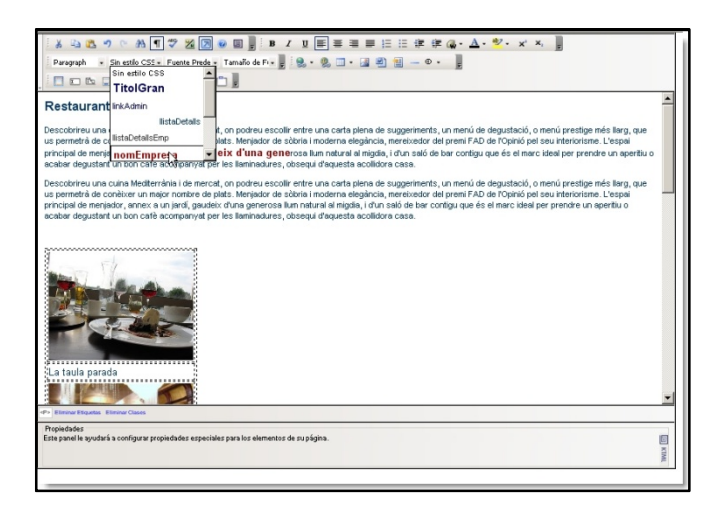

## Insertar i modificar imatges:

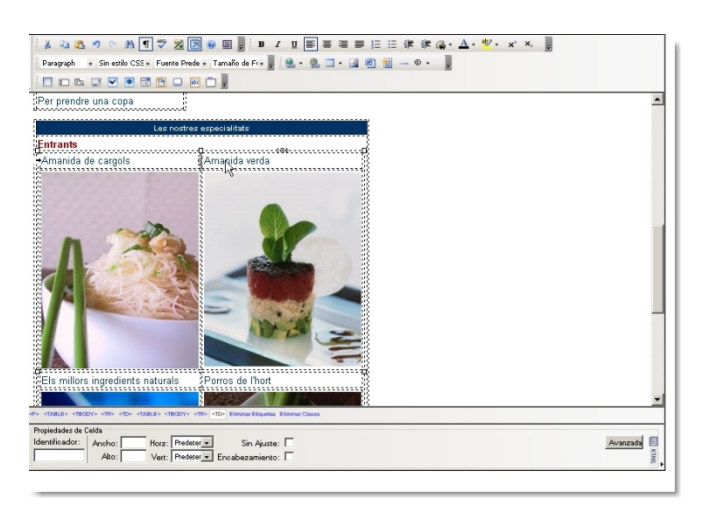

Tots els canvis es fan en temps real i podem fer la comprovació immediata a la web